## **To apply for a new Charter Boat/Fishing Guide Permit:**

- 1. Log int[o HuntFishPA](https://www.huntfish.pa.gov/)
- 2. On the Welcome Back page, **verify your residency**.
	- Click Resident or Non-Resident, then "Yes, it's correct".
	- That will take you to your Homepage.

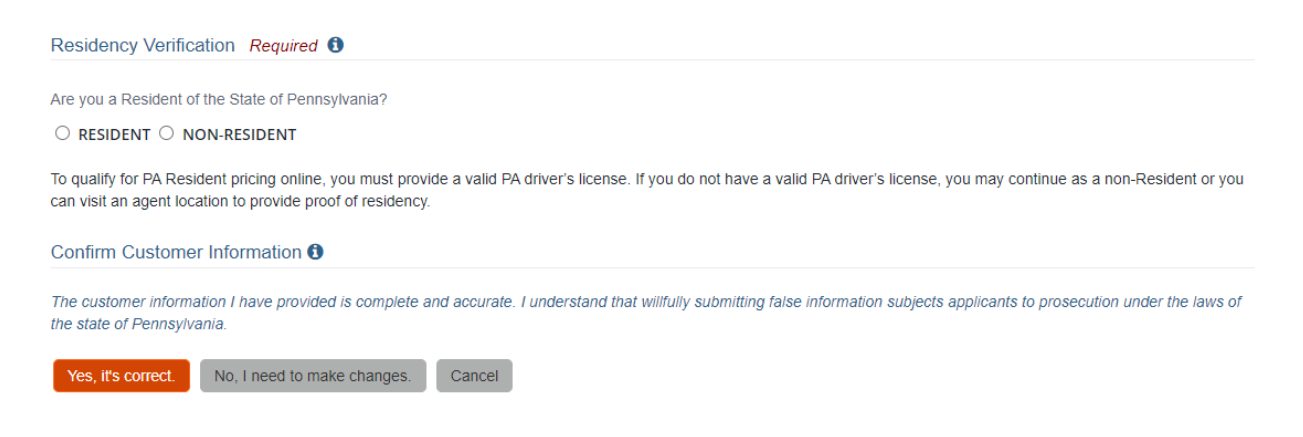

- 3. Scroll down to the Licenses block and select '**Buy Licenses/Permits**'.
	- That will take you to the Product Catalog page.

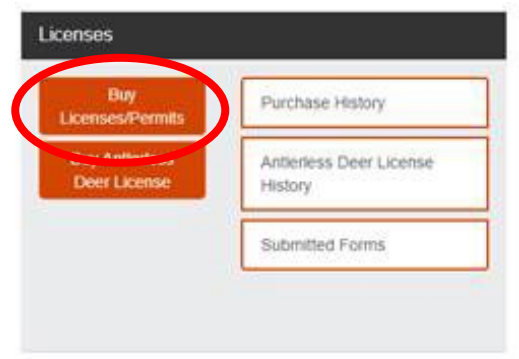

- 4. Select the '**Fish**' tab. It will turn from orange to blue after you click on it.
	- Either:
		- Click on the 'Charter Boat/Fishing Guide' link on the left under "Filter By: Category".
		- OR scroll down to find the '**Charter Boat/Fishing Guide**' application (Code 178 for PA Resident or Code 179 for Non-Resident).

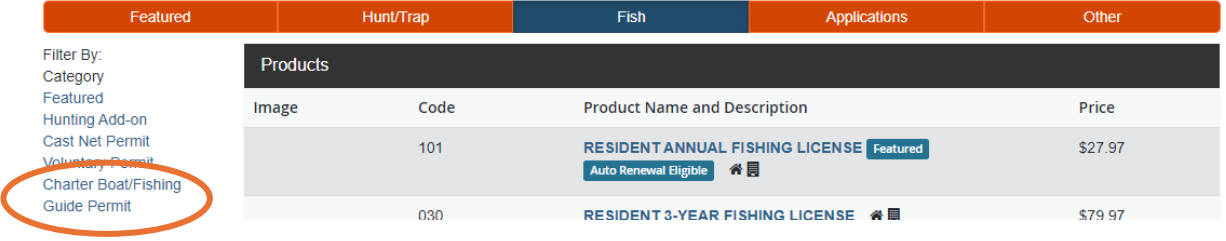

5. Click on "Charter Boat/Fishing Guide Permit" link. (Resident link shown.)

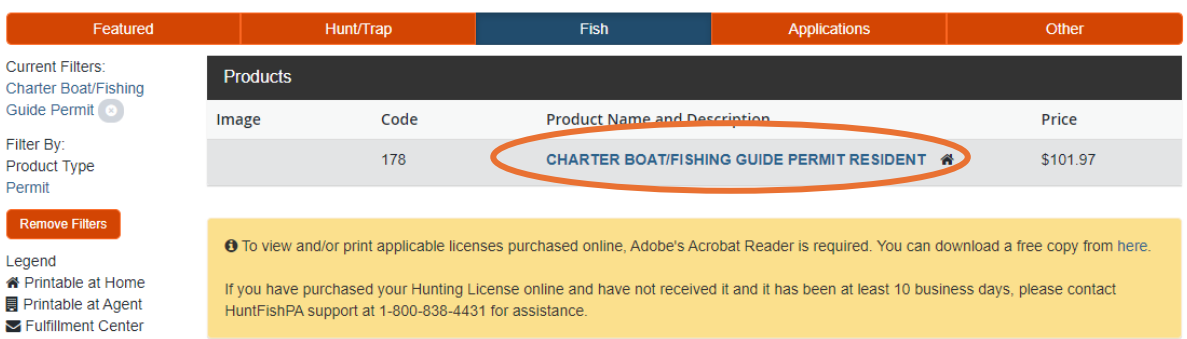

- 6. Click 'Add to Cart'.
- 7. Complete the form and click 'Continue'.
- 8. Complete the Shopping Cart 'checkout' process to submit your application.

## **To print Charter Boat Fishing Guide Permit**

- 1. Log into HuntFishPA account.
- 2. On the Customer Homepage, click 'Purchase History' under the Licenses section.

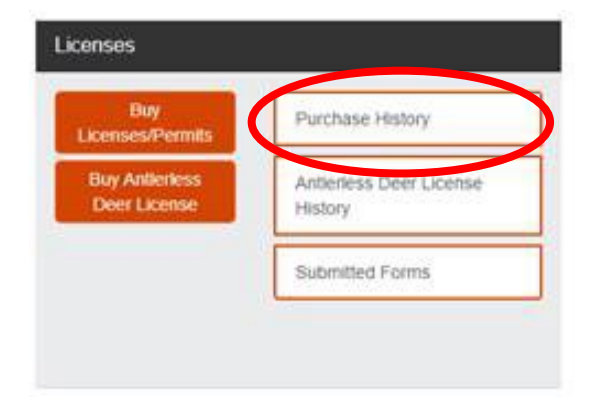

- 3. Click 'Reprint' button next to the Charter Boat Fishing Guide Permit.
- 4. A PDF will generate with the permit.